## **CIP-Pool**

**www.jura.uni-wuerzburg.de/fakultaet/cip-pool/ roter.briefkasten@jura.uni-wuerzburg.de Tel. 0931 31 80050**

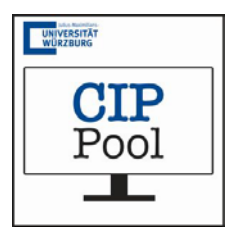

## **Anleitung Scanner**

**Hinweis:** Bitte benutzen Sie zur Verwendung des Scanners den Rechner Nr. 32!

- 1. Schritt Scanner einschalten (Schalter auf der rechten Seite)
- 2. Schritt Gewünschtes Dokument in den Scanner legen
- 3. Schritt auf die Taste "B/W" drücken
- 4. Schritt Scanner beginnt nun mit Aufwärmphase (Dauer ca. 2 Minuten)
- 5. Schritt Menü des Scanners:
	- a) Verwendung
		- Je nach Verwendungszweck Utility verwenden (z. B. PDF-Utility)
		- **Speicherort**  $\rightarrow$  Klick auf "Durchsuchen" und Speicherort festlegen
		- **Eingabe des Dateinamens** (mindestens 4 Dezimalstellen)
		- Je nach Verwendungszweck ggf. "Skalieren und Platzieren"
	- b) Farbwahl
		- Gewünschte Farbe wählen und anklicken
	- c) Verarbeitung
		- Nach kurzer Kalibrierungsphase kann auf "Verarbeitung" geklickt werden
- 5. Schritt Ausdrucken
	- a) Dokument wird auf abgespeichertem Ort angezeigt
	- b) Ausdruck wie gewohnt mit dem Benutzerausweis
	- (z. B. Studierendenausweis)